## **ICO** Setting Instructions **MVP-S DM DCN: EIN-CP-SET-2199 Rev: 9.0 Date: 01/24/18**

Orenco's Most Versatile Panel (MVP) line of control panels includes an easy-to-use programmable logic unit that incorporates many timing and logic functions. This panel will accommodate timed dose or on-demand systems. The panel's default mode of operation is timed dose. Some operational parameters may need changing for your particular application. The parameters for both modes of operation (Timed/Demand) will always be present, but only those that apply to the selected mode will be used. The following block types have been used with your control panel:

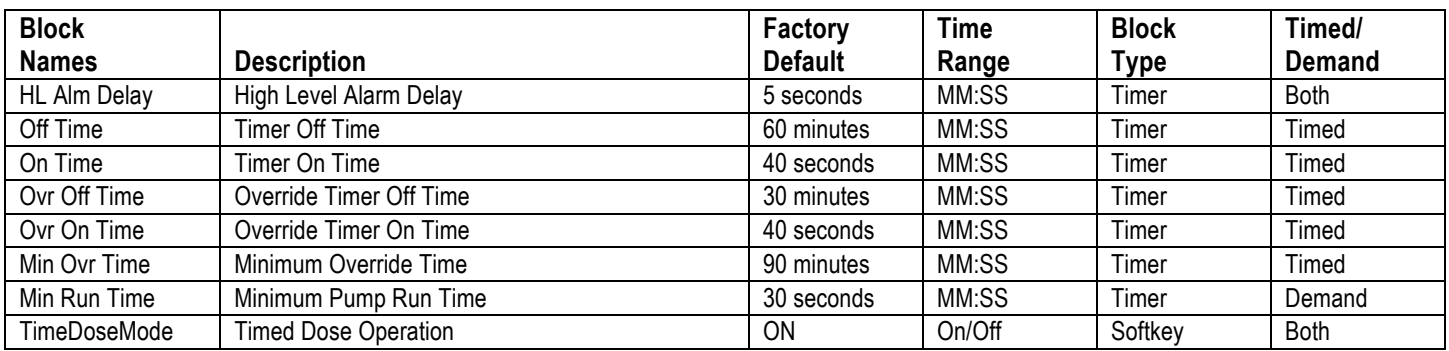

## **Changing Adjustable Parameter Blocks:**

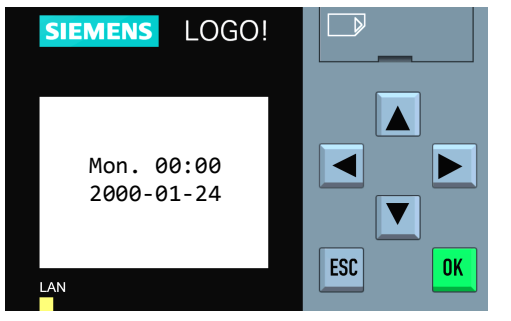

**Step 1:** Press  $\rightarrow$  repeatedly until the display does not change. To begin the configuration process, press the "**ESC**" key.

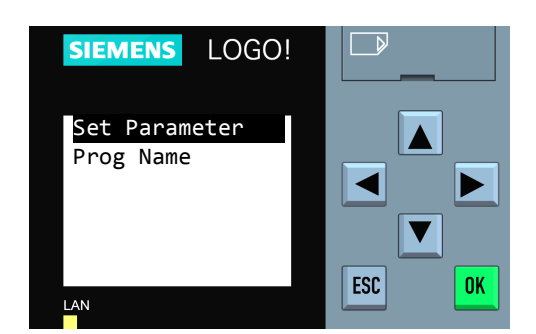

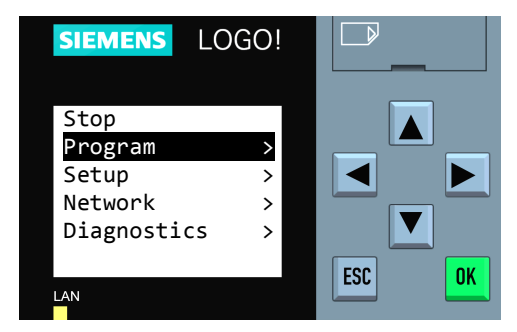

**Step 2:** Press  $\rightarrow$  on the unit to select "**Program**". Then press the "**OK**" key.

**Warning: Do not select "Stop". Doing so may erase the panel programming. If this is selected by accident, press the "ESC" key to cancel.**

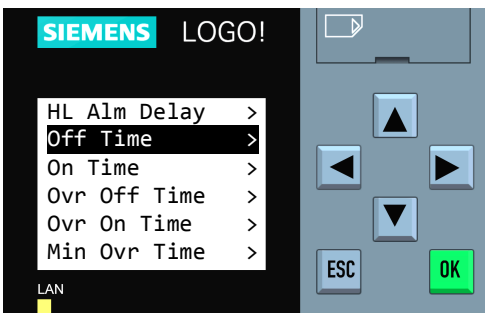

**Step 3:** Press "OK" to select "Set Parameter". **Step 4:** Press ▲ or ★ to select the desired parameter to adjust and press "**OK**". Continue to **Step 5** on the following pages for the specific block type being edited.

## **Changing Adjustable Parameter Timer Blocks:**

Timer blocks have three time base units that can be used; s = seconds, m = minutes, h = hours. If an **h** appears after the timer setting then the time will be HH:MM (e.g. 01:55h = 1 hour and 55 minutes). If an **m** appears after the timer setting then the time will be MM:SS (e.g. 05:00m = 5 minutes and 0 seconds). If an **s** appears after the timer setting then the time will be SS.ss (e.g. 25:13s = 25.13 seconds).

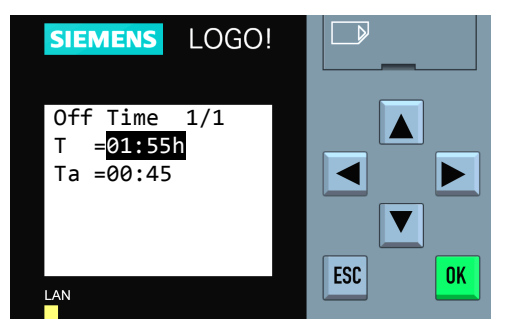

**Step 5:** The first line indicates the set value for the parameter. In this example, the set time is 1 hour and 55 minutes, "**T=01:55h.**" To change the set value for the parameter, press the "**OK**" key.

The second line indicates, in real time, how much time has elapsed for the cycle that is currently in process. The current value of the parameter is 45 minutes, "**Ta=00:45.**"

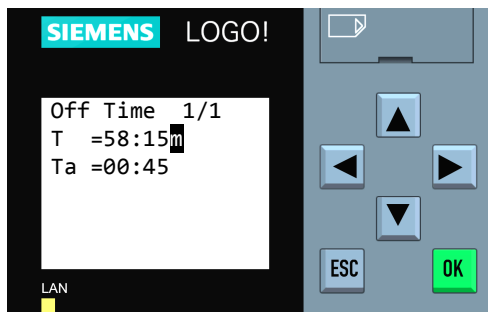

**Step 6:** The cursor will blink in the set value. To select the digit to be changed, press  $\triangleleft$  or  $\triangleright$ . To change the value of a digit, press  $\triangleq$  or  $\blacktriangleright$ .

In this example, the set value has been changed from 1 hour and 55 minutes to 58 minutes and 15 seconds. (The timebase can be changed from hours = h to minutes =  $m$  or seconds = s by moving the cursor to the far right and pressing  $\triangle$  or  $\rightarrow$ ).

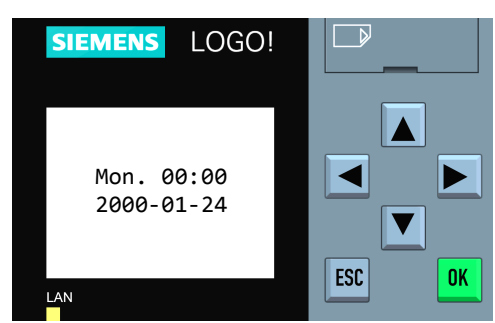

**Step 8:** To edit additional parameters, go back to the parameter list by pressing the "**ESC**" key once and return to **Step 4**. When all edits are complete, exit parameter mode by pressing the "**ESC**" key four times.

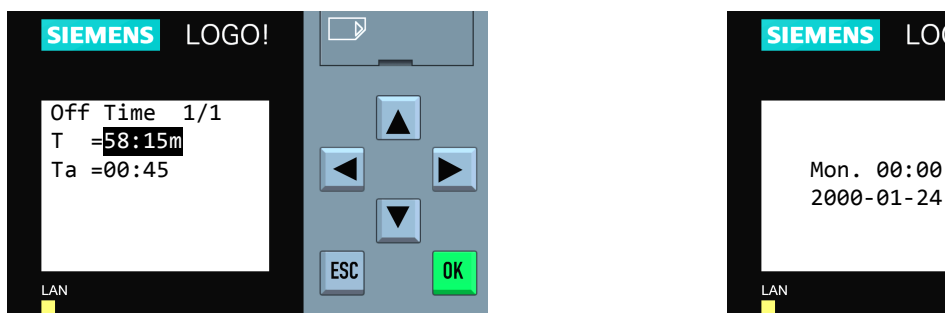

**Step 7:** When the desired time value has been entered, press the "**OK**" key. The new time value will now be in effect.

## **Changing Adjustable Parameter Softkey Blocks:**

Softkey blocks are typically used to toggle a feature in the panel On or Off.

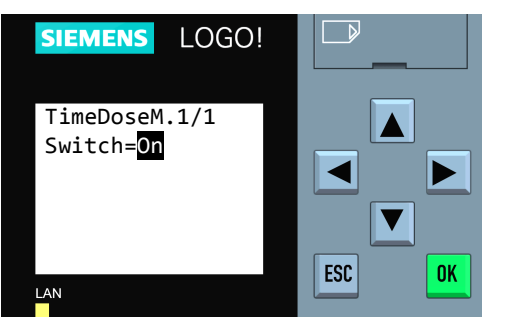

**Step 5:** The bottom line indicates the current state of the softkey switch. In this example, the softkey is set to "**On**". To change the set value for the parameter, press the "**OK**" key.

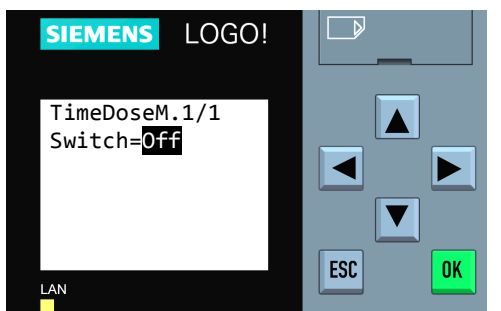

**Step 7:** When the desired value has been entered, press the "**OK**" key. The new value will now be in effect.

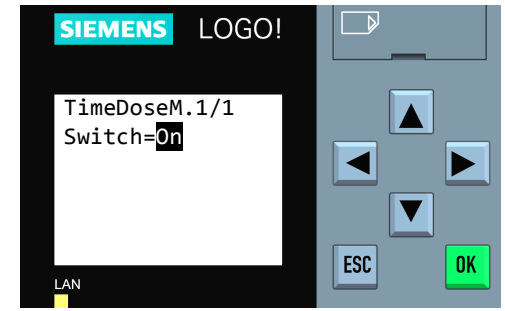

**Step 6:** The cursor will blink on the switch parameter. To change the value of the softkey switch, press  $\triangle$  or  $\triangle$ . In this example, the set value has been changed from "**On**" to "**Off**".

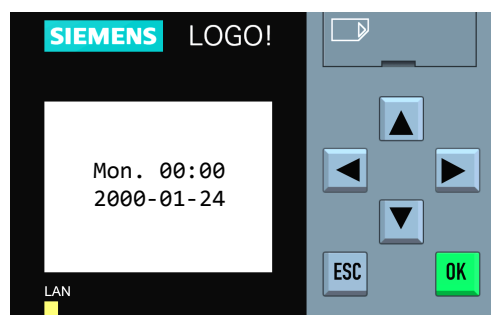

**Step 8:** To edit additional parameters, go back to the parameter list by pressing the "**ESC**" key once and return to **Step 4**. When all edits are complete, exit parameter mode by pressing the "**ESC**" key four times.